# **CARG Packet Radio Configurations Guide**

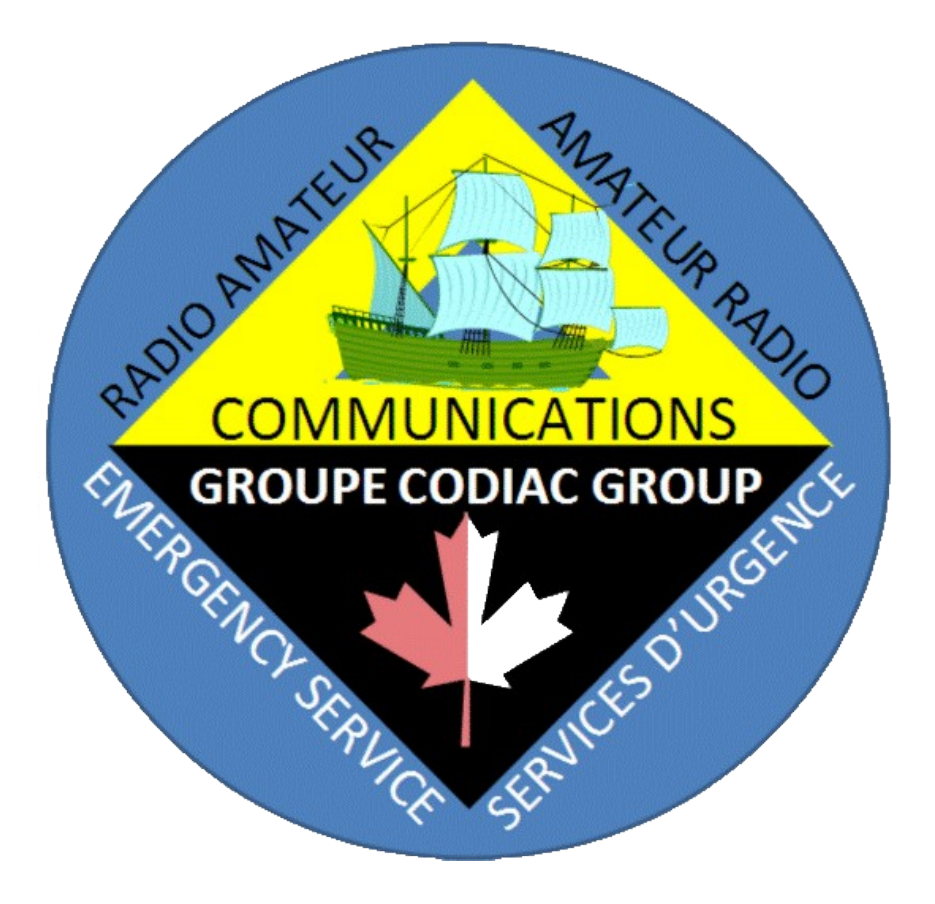

February 11, 2022 Version: Draft v0.2

#### **Table of Contents**

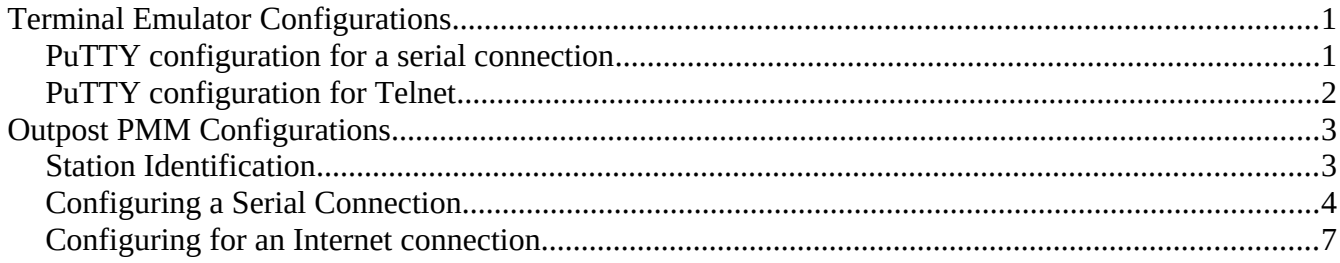

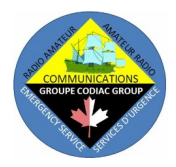

### <span id="page-2-1"></span>**Terminal Emulator Configurations**

Although not necessary, CARG recommends using PuTTY as a terminal emulator. It is a free software downloadable from the Internet. PuTTY can be configured to connect to a COM port for a serial connection and as an SSH, Telnet, and SFTP client. CARG uses PuTTY to setup a serial connection to the TNC and Telnet to access the Moncton Telnet Server (VE9MPF-7).

#### <span id="page-2-0"></span>**PuTTY configuration for a serial connection**

This section shows the configuration for connecting to a TNC using a serial connection.

When you run PuTTY, its configuration window will open. Start by clicking on the "Serial" radio button. Then enter the COM port on which your TNC is connected. Then enter the connection speed (Baud Rate) appropriate for your TNC. In "Saved Sessions" enter a name for this configuration. We recommend using the name of your TNC. The figure below is provided as an example, it shows the configuration for an AEA PK-232MBX TNC. Do not forget to click on "Save" once you've entered the configuration information. This will make the configuration available next time you run PuTTY.

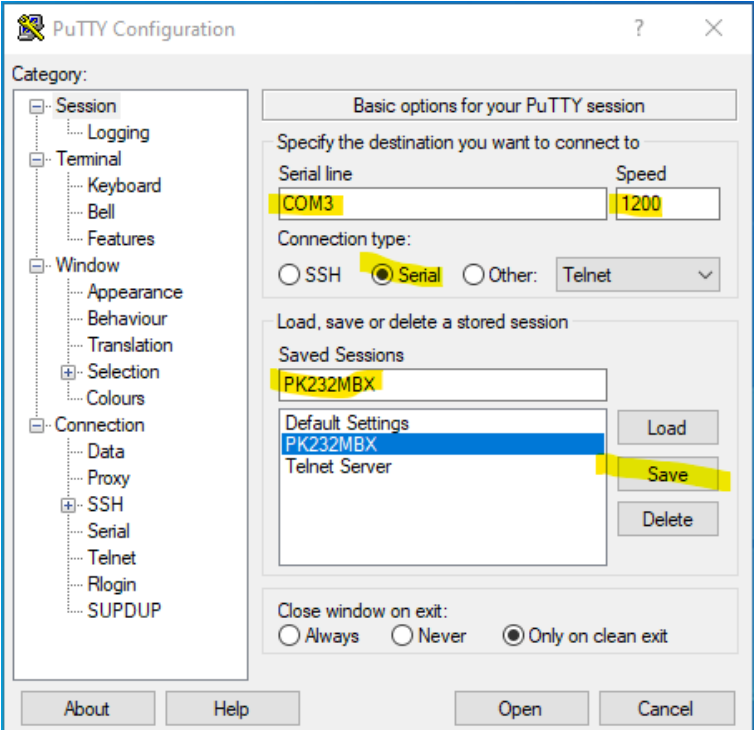

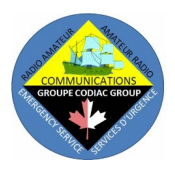

#### <span id="page-3-0"></span>**PuTTY configuration for Telnet**

This section shows the configuration for connecting to the Moncton Telnet Server (VE9MPF-7).

When you run PuTTY, its configuration window will open. Start by clicking on the "Other" radio button and select "Telnet" in the pull down menu. Then enter the configuration information as shown in the figure below. Do not forget to click on "Save" once you've entered the configuration information. This will make the configuration available next time you run PuTTY.

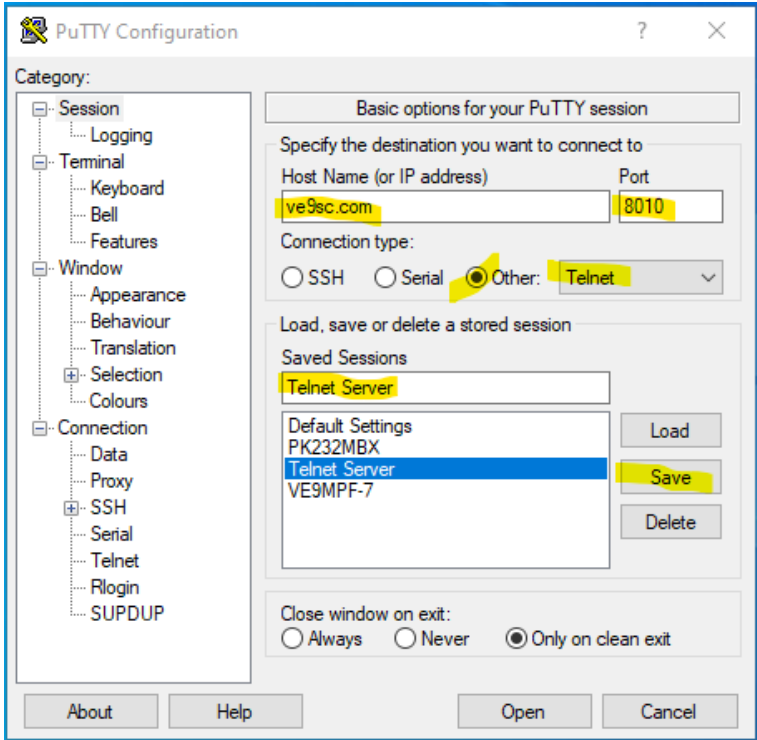

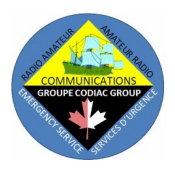

## <span id="page-4-1"></span>**Outpost PMM Configurations**

Accessing the configuration windows is done by clicking on the **Setup** drop-down menu in Outpost's main window.

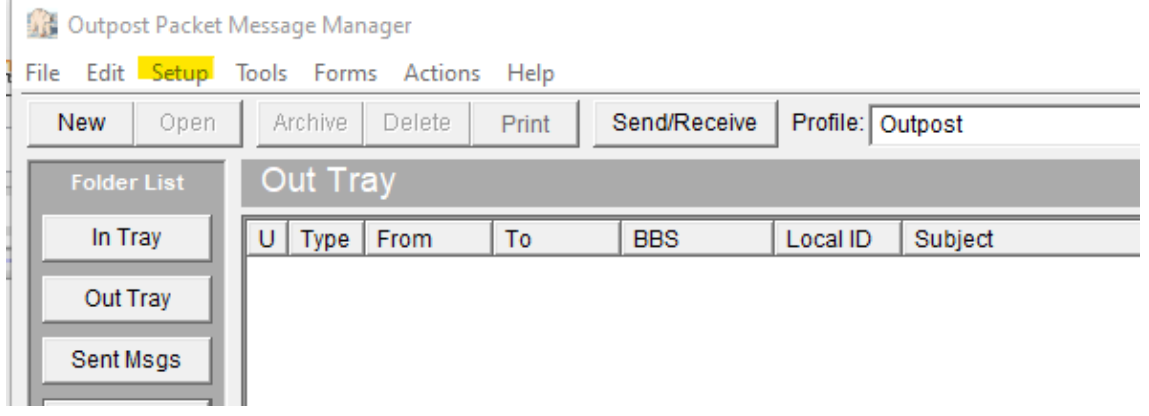

#### <span id="page-4-0"></span>**Station Identification**

Typically, the first time you run Outpost the Station Identification window will open. If it doesn't open automatically, go to the **Setup** drop-down menu and select **Station ID**.

From the **Identification** tab, do the following:

- 1. Click the **New** button in the "Legal" portion of the window.
- 2. Enter your call sign in the "User Call Sign" field.
- 3. Enter your name in the "User Name" field.
- 4. Press the **OK** button.

By default the "Message ID Prefix" will be set to the 3 last characters of your call. This is only used when message numbering is turned on. You may change this to any characters you may like such as your initials.

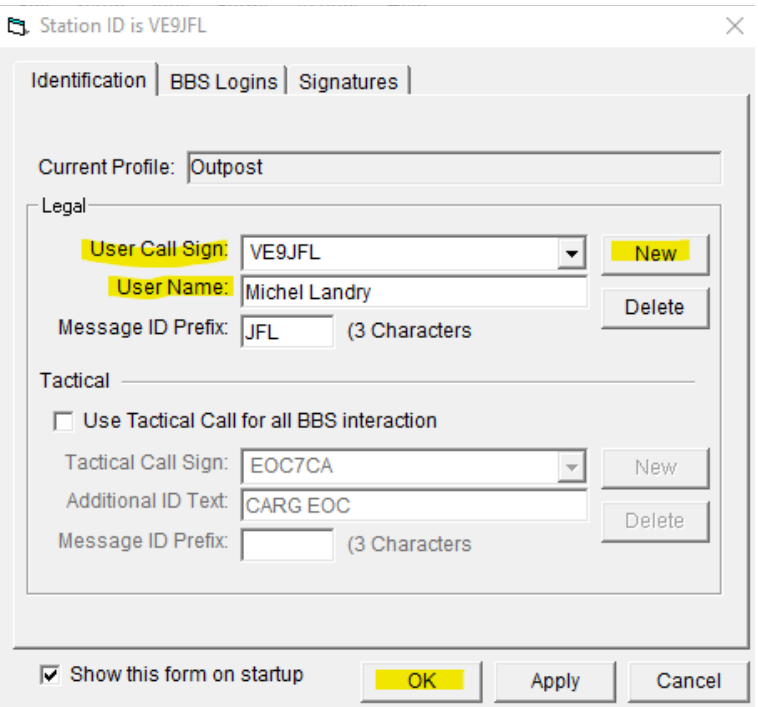

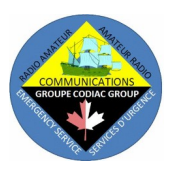

#### <span id="page-5-0"></span>**Configuring a Serial Connection**

This section shows the configurations needed for Outpost to Send/Receive messages via a typical TNC.

Start Outpost, go to the **Setup** drop-down menu and click on **Interface**.

Check to see if Outpost already knows about your TNC by clicking on the down arrow in the "IF Name" field. If your TNC is listed, click on it then click on the **Com Port** tab at the top. Continue with the Com Port configuration section below.

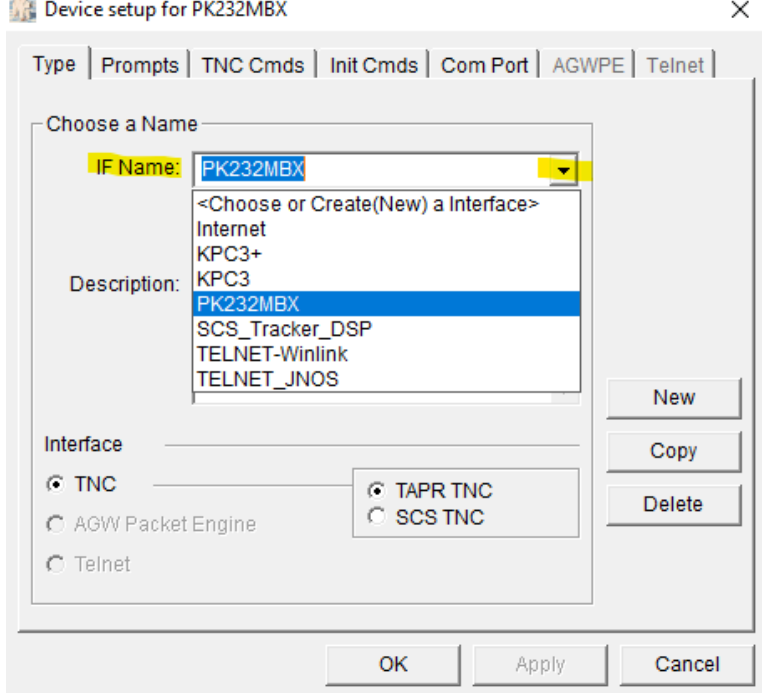

If your TNC does not already exist, you will need to create an entry for it. To do so click on the **New** button then:

- 1. Enter your TNC's name in the "IF Name" field.
- 2. Enter a brief description in the "Description" field.
- 3. Click the TNC Radio Button.
- 4. Then select the **Com Port** tab.

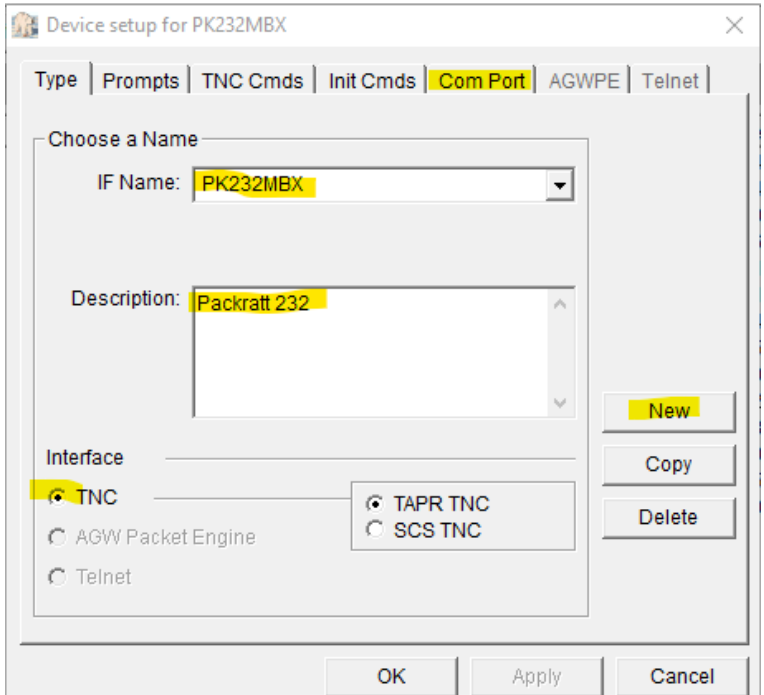

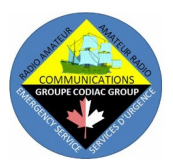

Next, in the **Com Port** tab, tell Outpost how to connect to your TNC.

- 1. Select the Com port to which your TNC is connected by clicking on the arrow in the "Com Port" field. Note that only valid com ports will be listed. If "None" is listed, Outpost did not find any valid com ports on your computer.
- 2. Verify that "Max Speed" and "Connection Preferences" are set correctly for your TNC. If they are not, change them. The correct values will be found in the User Guide for your TNC.
- 3. Click the **Apply** button then the **OK** button.

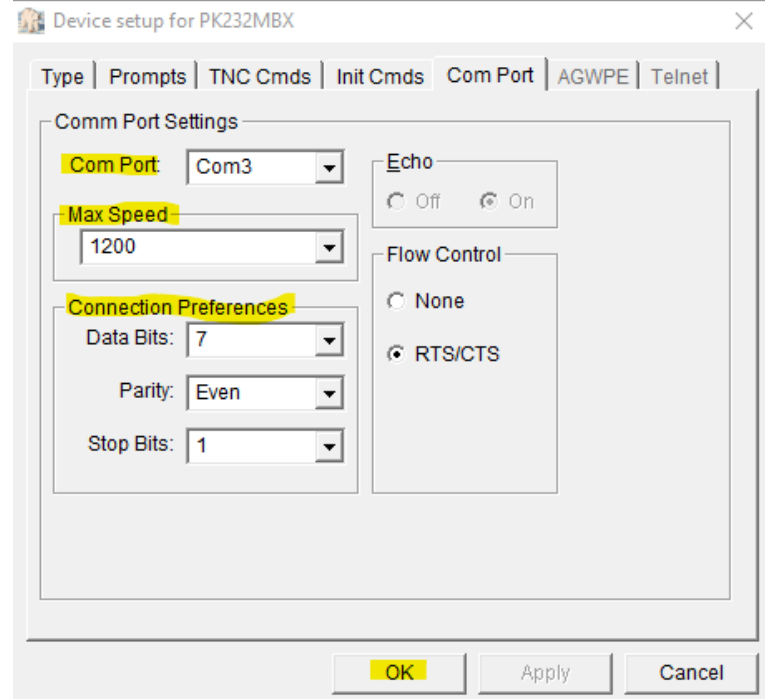

When creating a new TNC configuration, the **Prompts** and **TNC Cmds** tabs will be filled with default values. These defaults are used by almost all TNC devices but should you experience problems connecting, verify the values to make sure they are the same for your TNC.

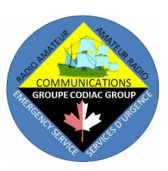

 $\times$ 

We now need to configure the BBS we will be connecting to. CARG will be using the Moncton Area BBS, VE1MPF, as the group's mail drop. **Define a new BBS** 

From the main window in Outpost, go to the **Setup** drop-down menu and select **BBS**.

In the **Name** tab:

- 1. Click on New.
- 2. Enter the "Friendly", "Connect Name:" and "Description" as in this image.
- 3. For "BBS Type", make sure the "Let Outpost determine ..." radio button is selected.
- 4. At the bottom, click on "Set/Get TNC" and select the TNC you defined in the **Configuring a Serial Interface** section above.
- 5. Then click on the **Path** tab.

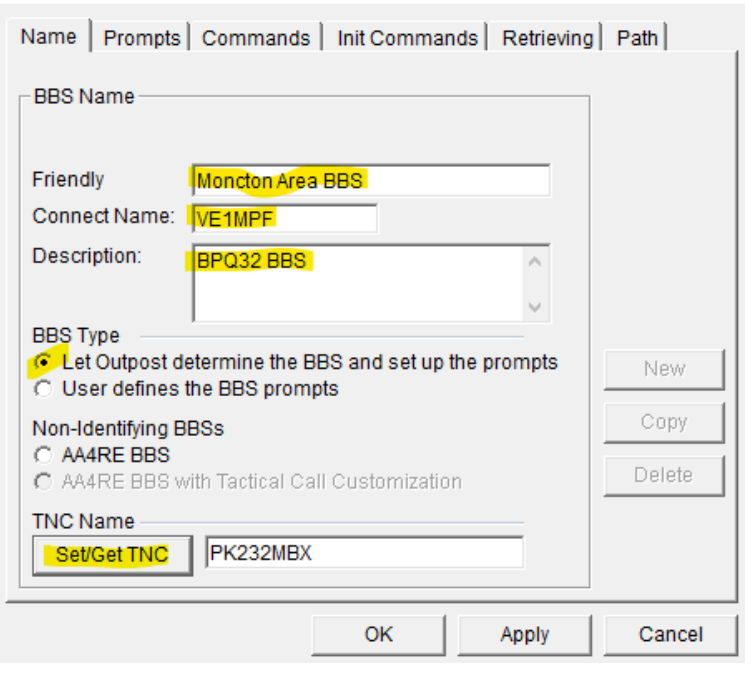

On the **Path** tab, you indicate how Outpost is to reach the BBS.

- 1. Select the radio button "Via digipeater(s):".
- 2. Enter VE1PRM-1 in the digipeater field.
- 3. Once done, click on the **Apply** button, then the **OK** button.

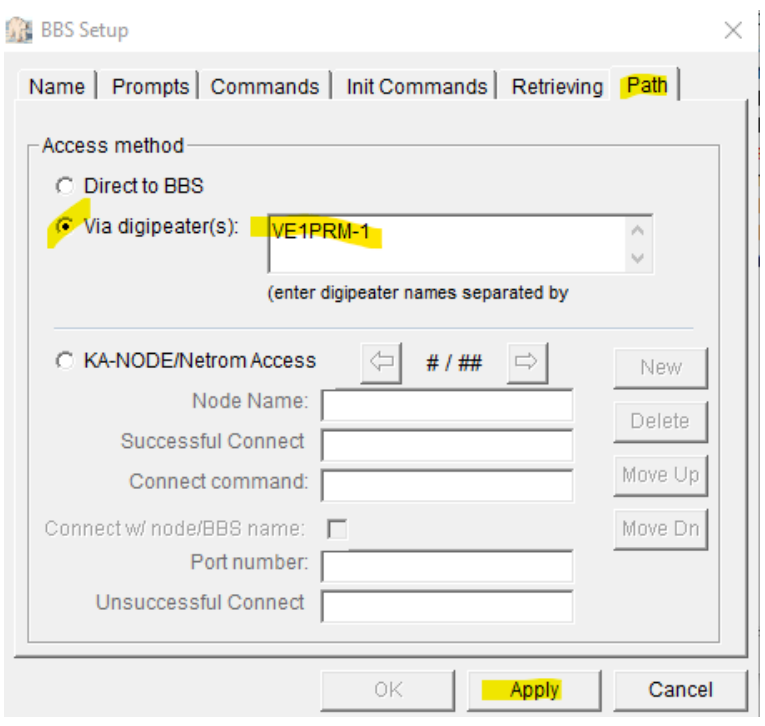

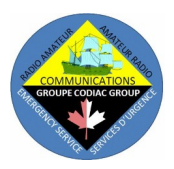

#### <span id="page-8-0"></span>**Configuring for an Internet connection**

This section shows the configurations needed for Outpost to Send/Receive messages via the Internet.

From the Outpost main window, go to the **Setup** drop-down menu and click on **Interface**.

- 1. Click on the **New** button.
- 2. Enter "TELNET-MPFBBS" in the IF Name field.
- 3. Provide a brief description.
- 4. Click on the Telnet radio button at the bottom left of the window.
- 5. Go to the **Telnet** tab (top right).

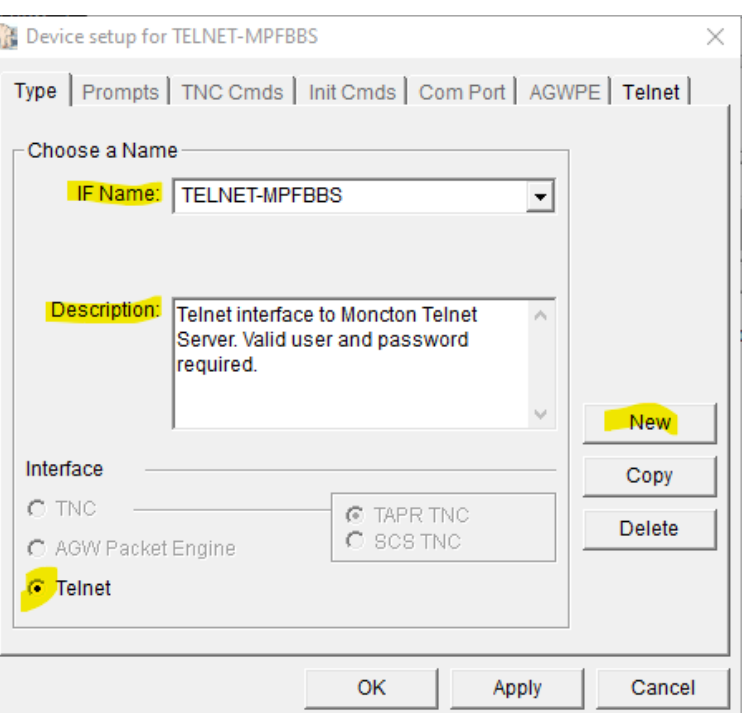

In the **Telnet** tab, enter the information so Outpost can connect to the Telnet Server (VE9MPF-7).

- 1. Fill each field with the information shown here.
- 2. Verify that the information has been entered exactly as it appears in the image.
- 3. Note that the information in the "Logon:" and "Password:" fields are all lower case and that there is not a space between the word and the  $\text{colon}$   $(:).$
- 4. Once done, click on the **Apply** button, then the **OK** button.

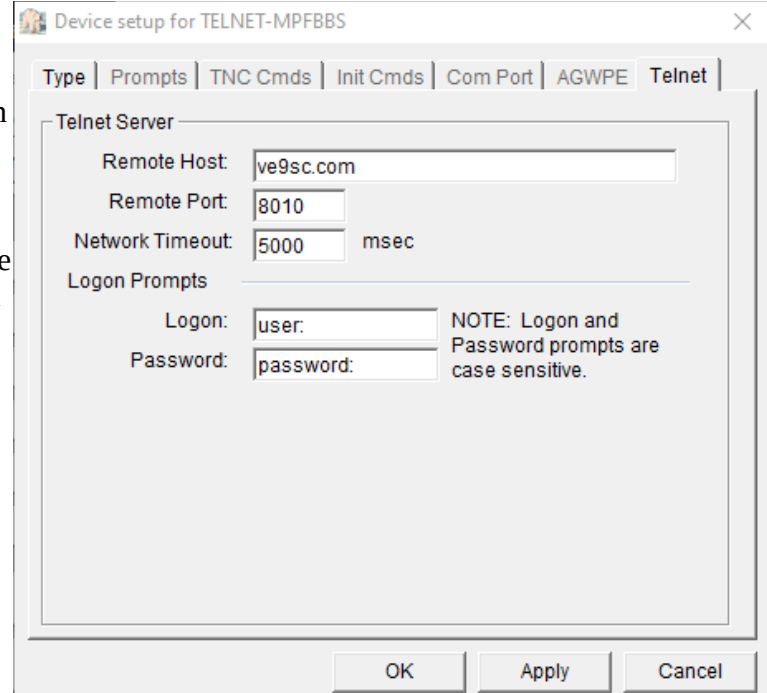

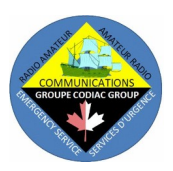

Next we need to tell Outpost what our User ID and Password are. To accomplish this, in the main Outpost window, go to the **Setup** drop-down menu and select **Station ID**.

- 1. Click on the **BBS Logins** tab at the top.
- 2. Click on the **New** button.
- 3. Select the Moncton Area BBS in the "BBS Name:" field.
- 4. Enter your legal call sign in the "User Logon:" field. Make sure it is all in upper case.
- 5. In the "User/Connect" field, enter your password. You can click the **Show** button to verify it was entered correctly.
- 6. When finished, click on the **Apply** button then the **OK** button.

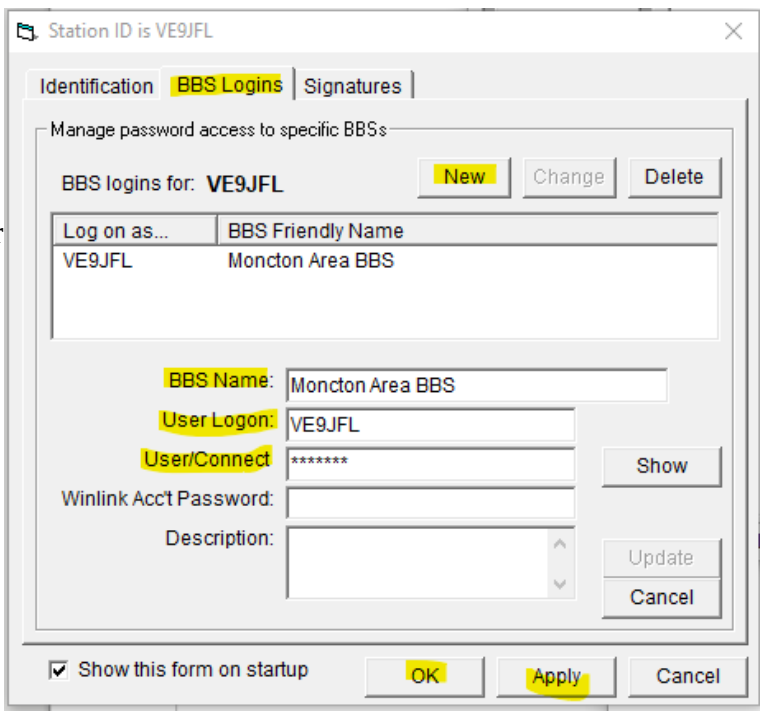

We now need to configure the path with which Outpost will access the BBS. In the main Outpost window, go to the **Setup** drop-down menu and select **BBS**.

- 1. Go to the **Path** tab at the top right.
- 2. Click on the "KA-NODE/Netrom Access" radio button.
- 3. Click on the **New** button.
- 4. Enter all the fields exactly as they are in the image.
- 5. When done, click on the **Apply** button then the **OK** button.

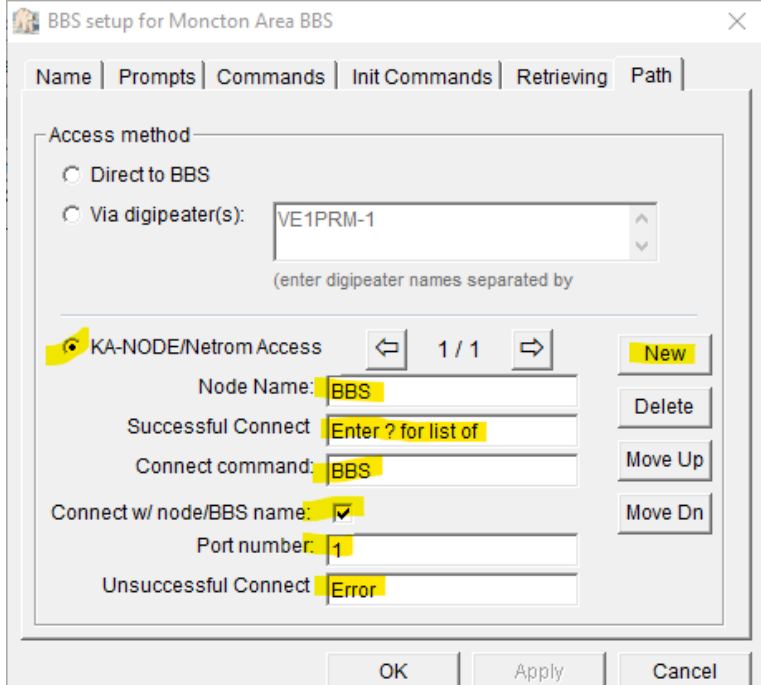